# Sessieinstallatie voor telnet - Cisco ONS 15454 ML-Series kaart Ī

# Inhoud

[Inleiding](#page-0-0) [Voorwaarden](#page-0-1) [Vereisten](#page-0-2) [Gebruikte componenten](#page-0-3) **[Conventies](#page-1-0)** [Achtergrondinformatie](#page-1-1) [Configuratie van eerste ML-Series kaart](#page-1-2) [Maak de oorspronkelijke ML-Series kaartconfiguratie door de console-poort](#page-1-3) [Maak de oorspronkelijke ML-Series kaartconfiguratie door CTC](#page-2-0) [Telnet-sessie](#page-4-0) [Gerelateerde informatie](#page-6-0)

# <span id="page-0-0"></span>**Inleiding**

Dit document beschrijft hoe een Telnet-verbinding met de multi-Layer (ML) Series kaarten op Cisco ONS 15454 te realiseren.

# <span id="page-0-1"></span>Voorwaarden

### <span id="page-0-2"></span>Vereisten

Cisco raadt kennis van de volgende onderwerpen aan:

- Cisco ONS 15454 kaart
- Cisco ONS 15454 ML-Series Ethernet-kaarten
- Cisco IOS-software

### <span id="page-0-3"></span>Gebruikte componenten

De informatie in dit document is gebaseerd op de volgende software- en hardware-versies:

- Cisco ONS 15454 dat Cisco ONS release 4.6.0 biedt
- ML (gebundeld als deel van de ONS 4.6.0 release) waarin Cisco IOS-softwarerelease 12.1(19)EO1 wordt uitgevoerd.

De informatie in dit document is gebaseerd op de apparaten in een specifieke laboratoriumomgeving. Alle apparaten die in dit document worden beschreven, hadden een opgeschoonde (standaard)configuratie. Als uw netwerk live is, moet u de potentiële impact van elke opdracht begrijpen.

### <span id="page-1-0"></span>**Conventies**

Raadpleeg [Cisco Technical Tips Conventions \(Conventies voor technische tips van Cisco\) voor](//www.cisco.com/en/US/tech/tk801/tk36/technologies_tech_note09186a0080121ac5.shtml) [meer informatie over documentconventies.](//www.cisco.com/en/US/tech/tk801/tk36/technologies_tech_note09186a0080121ac5.shtml)

# <span id="page-1-1"></span>Achtergrondinformatie

Afbeelding 1 toont de noordweergave van ONS 15454 met de geïnstalleerde ML-Series kaart. In dit knooppunt zijn vier ML-Series kaarten geïnstalleerd, waarvan twee ML 1000 kaarten zijn en twee ML 100T kaarten.

# Afbeelding 1 - Knoopweergave van ONS 15454 met de ML-kaart geïnstalleerd<br>Ke HILTON 191 - Cisco Transport Controller

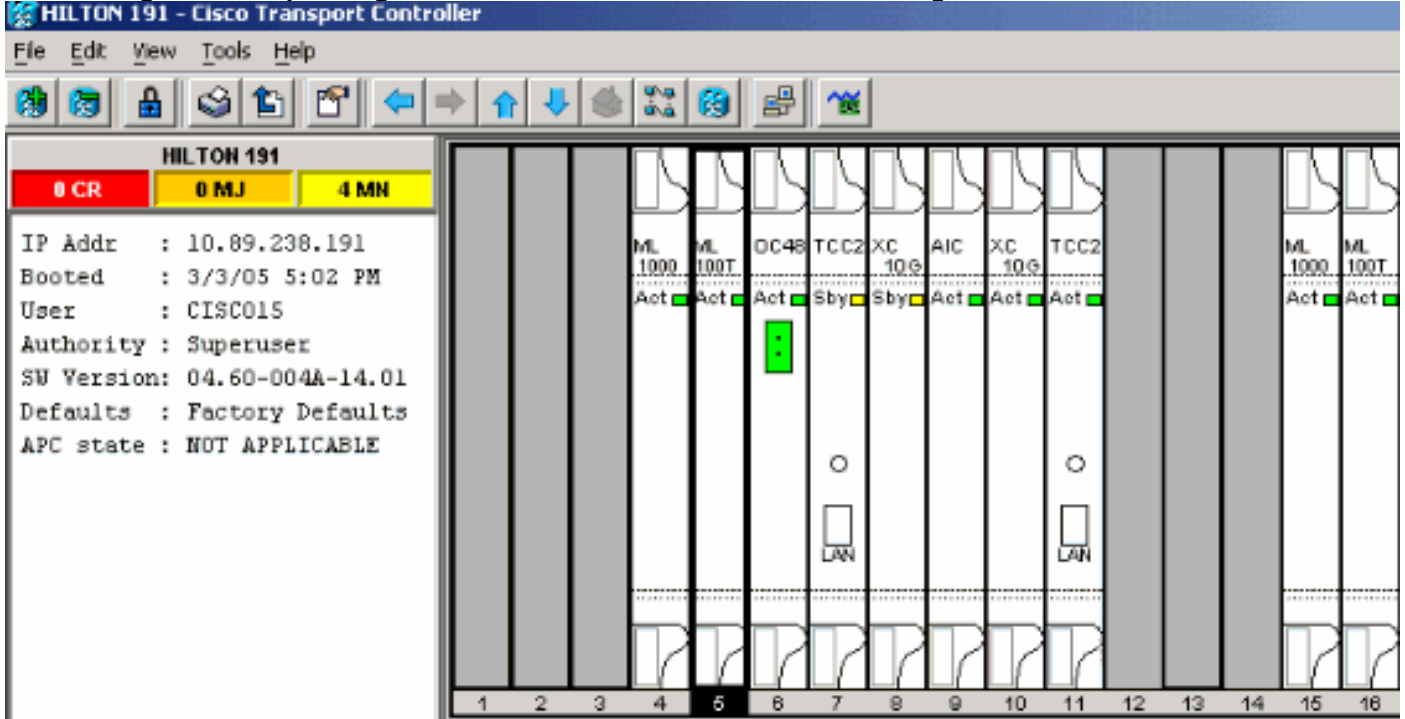

# <span id="page-1-2"></span>Configuratie van eerste ML-Series kaart

Voordat u een Telnet-sessie naar de ML-Series kaart instelt, moet u de minimum configuratie van de ML-Series kaart instellen. Er zijn twee methoden om dit te bereiken.

- Methode 1—door de console poort
- Methode 2-door Cisco Transport Controller (CTC)

#### <span id="page-1-3"></span>Maak de oorspronkelijke ML-Series kaartconfiguratie door de console-poort

Voltooi deze stappen om de ML-Series kaart door de console poort te configureren:

- 1. Zorg voor een console kabel.
- 2. Sluit het RJ-11 eind van de kabel aan op de console poort van de ML-Series kaart.
- 3. Sluit het andere uiteinde van de kabel (DB-9) aan op een seriële poort op de PC.
- 4. Configureer een terminale emulator, zoals HyperTerminal, om door de COM-poort te werken.
- Configureer de datumnotatie en de tekenindeling van de terminalemulator om deze 5. instellingen aan te passen:9600 baud8 gegevensbits1 stopcontactgeen pariteit
- 6. Klik meerdere malen op **Voer** op de PC in tot de standaardroutermelding in de gebruikersmodus verschijnt.
- 7. Typ de optie om de enabled-modus in te voeren.
- 8. Type configuratie terminal om de mondiale configuratiemodus in te voeren.
- 9. Maak een hostnaam in de mondiale configuratiemodus.

hostname <host name>

10. Maak en laat een geheim wachtwoord toe terwijl u nog in de mondiale configuratiemodus bent.

enable secret <password>

11. Voer de modus voor de lijnconfiguratie in en maak een virtueel eindwachtwoord. Dit wachtwoord is voor Telnet.

```
line vty 0 4
password <password>
```
#### <span id="page-2-0"></span>Maak de oorspronkelijke ML-Series kaartconfiguratie door CTC

Voltooi deze stappen om de eerste configuratie van de ML-kaart te maken met Cisco Transport Controller (CTC):

1. Laad het eerste configuratiebestand aan de Timing Communications en Control 2-kaart (TCC2).Voer de volgende stappen uit:Maak een minimum configuratiebestand met de naam configuratie-1 voor de ML-kaart.

hostname <host name> enable secret <password> line vty 0 4 password <password> end

Klik met de rechtermuisknop op de ML kaart in sleuf 4 en kies IOS opstartconfiguratie in het snelmenu. Zie pijl A in afbeelding 2.Afbeelding 2 - Kies de IOS opstartende configuratie optie

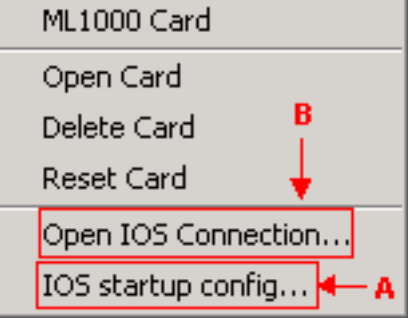

Wanneer u de IOS opstartconfiguratie optie kiest, verschijnt een venster. Zie afbeelding 3.Kies Lokaal > CC.Afbeelding 3 - Kies Local > CC

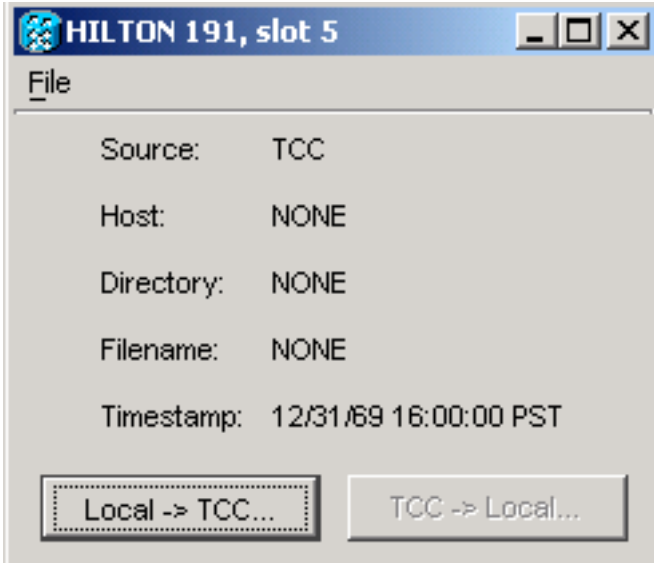

Het dialoogvenster Openen

verschijnt.Navigeer naar het eerste configuratiebestand dat u in [stap 1](#page-2-0) hebt gemaakt. Zie

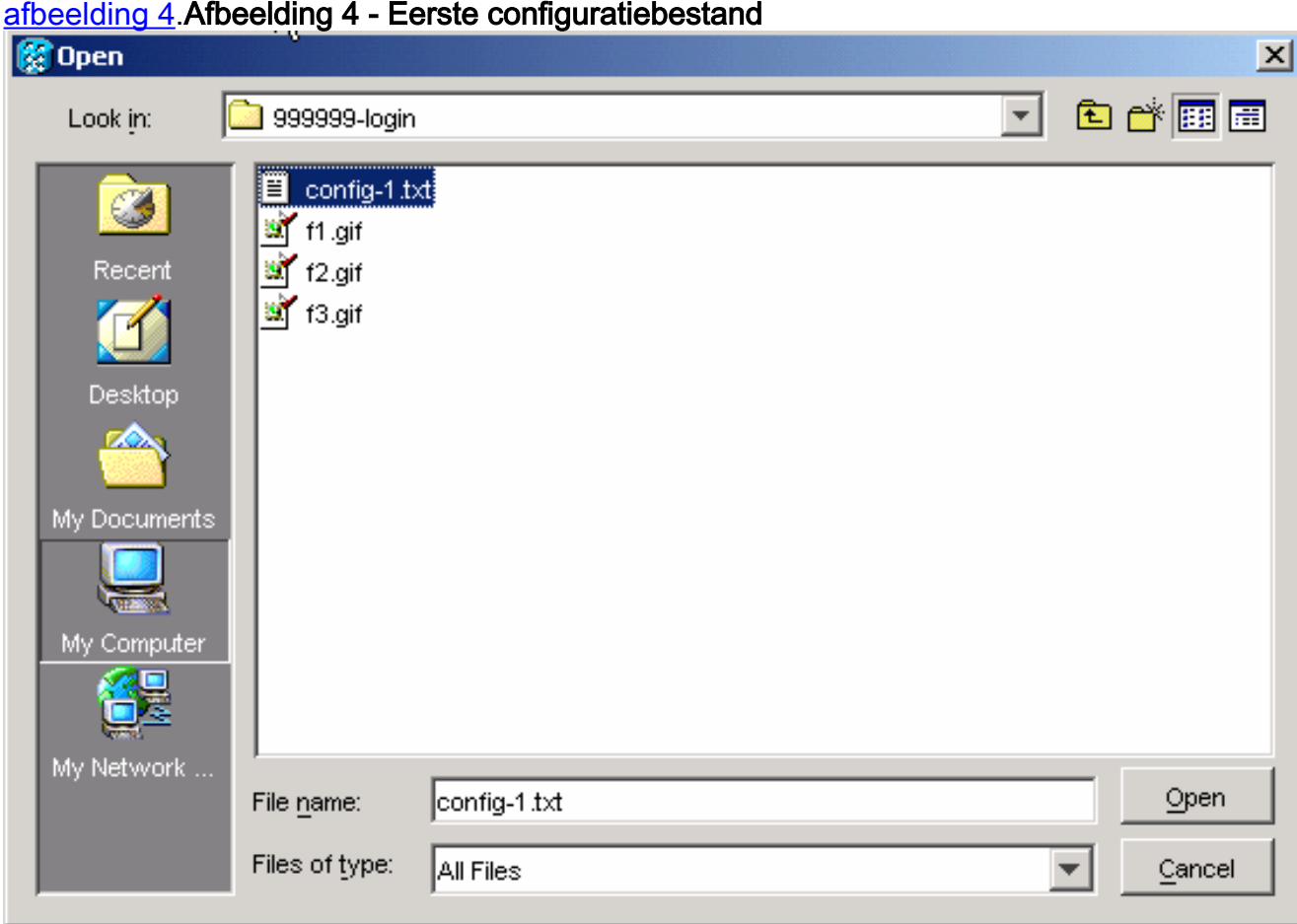

Klik op Openen.Een bericht vraagt u om te bevestigen dat u zeker van de bewerking bent. Zie afbeelding 5.Afbeelding 5 - Controleer of u het configuratiebestand wilt uploaden

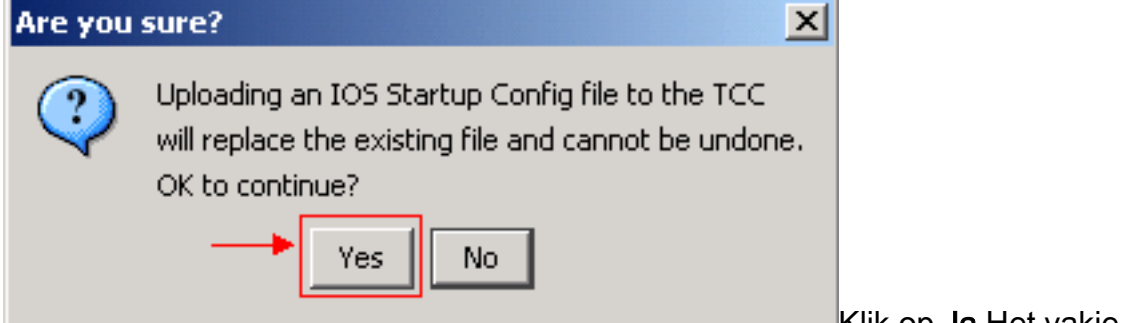

Klik op Ja.Het vakje Overzetten

succesvol is weergegeven. Zie afbeelding 6.Afbeelding 6 - Overdracht is geslaagd

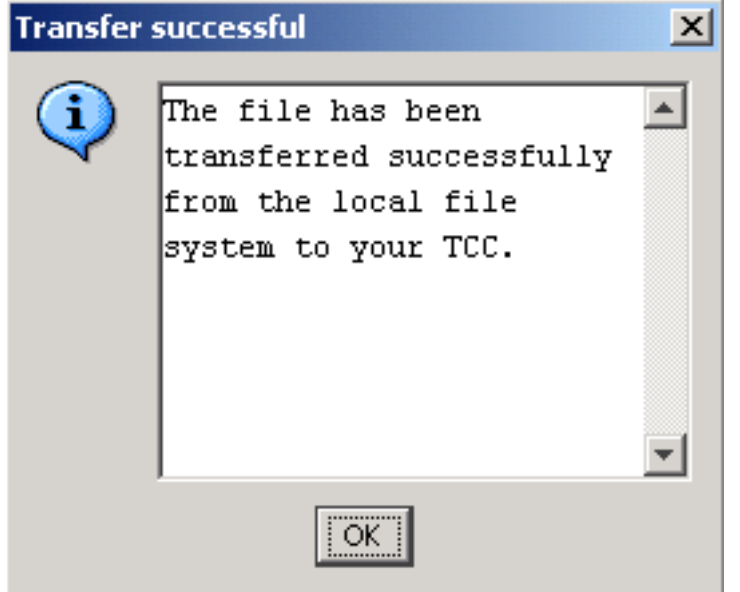

2. Zet de ML kaart in sleuf 4 terug om de eerste configuratie van TCC naar de ML kaart te downloaden.

### <span id="page-4-0"></span>Telnet-sessie

U kunt op deze verschillende manieren een Telnet-verbinding instellen:

- Telnet aan het IP adres, 2000 + sleufnummer.
- Telnet aan een vooraf ingesteld beheerpoort.
- Open een sessie in CTC.

Voltooi deze stappen als het IP-adres van ONS 15454 10.89.238.191 is en de ML-kaart in sleuf 5 staat:

- 1. Selecteer Start > Run (Start > Uitvoeren).Het dialoogvenster Uitvoeren verschijnt.
- 2. Typ cmd in het veld Openen van het dialoogvenster Uitvoeren en klik op Voer.Er verschijnt een DOS-venster.
- 3. Het **telnet 10.89.238.191 2005** commando af. Zie <u>afbeelding 7</u>.**Afbeelding 7 Kies de** opdracht Telnet

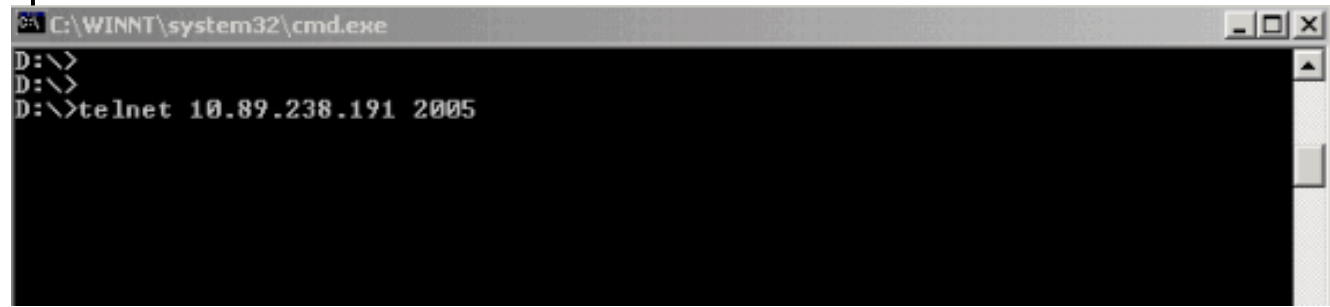

De wachtwoordprompt verschijnt. Zie afbeelding 8.Afbeelding 8 - Wachtwoord direct

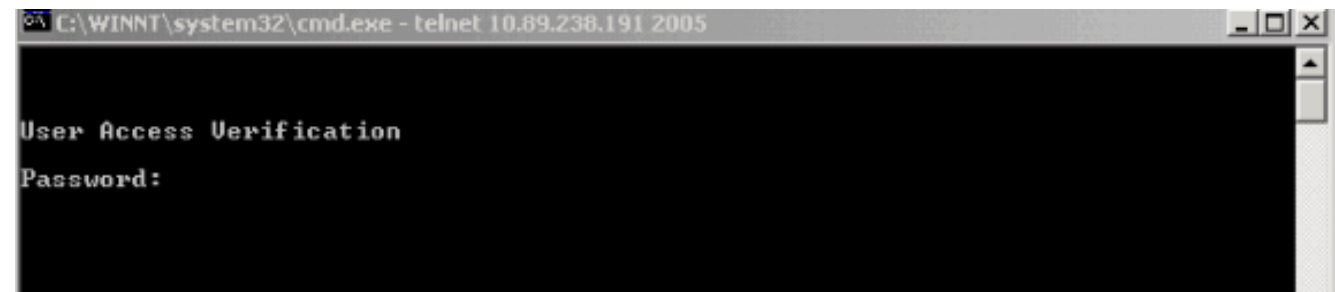

Typ het wachtwoord dat op het moment van de eerste configuratie aan de virtuele terminal is 4. toegewezen.

Wanneer u toegang heeft tot de ML-Series kaart door de beheerinterface, moet u een directe verbinding hebben of u moet op hetzelfde netwerk zijn. Als u het IP-adres van de beheerinterface voor een ML-Series kaart als 10.10.10 hebt ingesteld, geeft u de opdracht telnet 10.10.10.1 uit om de Telnet-sessie in te stellen.

Om toegang tot de ML-Series kaart door CTC te krijgen, klikt u met de rechtermuisknop op de ML-Series kaart vanuit de weergave van het 15454 knooppunt en kiest u Open IOS-verbinding vanuit het snelmenu. Zie pijl B in afbeelding 2.

In plaats hiervan kunt u ook het pictogram Open IOS-verbinding in de werkbalk gebruiken. Voltooi de volgende stappen:

1. Klik op het pictogram Open IOS-verbinding. Zie de pijl in afbeelding 9 Afbeelding 9 - CTCwerkbalkpictogram

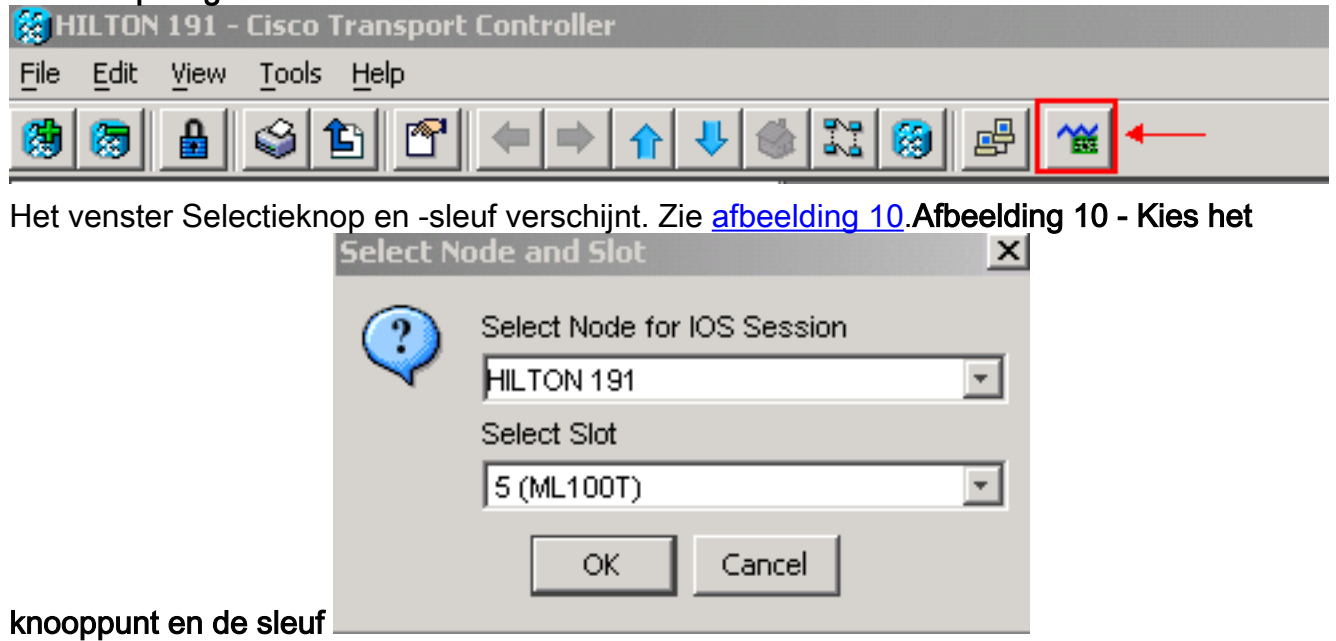

- 2. Kies het gewenste knooppunt in de selectieknop voor IOS-sessielijst.Kies de gewenste sleuf in de lijst met geselecteerde sleuven.
- 3. Klik op **OK**.Er verschijnt een venster voor gebruikerstoegangscontrole. Zie <u>afbeelding</u> 11.Afbeelding 11 - ML-Series kaart IOS-verbinding

```
\frac{4}{30}HILTON 191, slot 5
Edit
User Access Verification
Password:
```
4. Typ het wachtwoord en klik op ENTER.

Als veiligheidsmaatregel, aanvankelijk, worden de vty lijnen die het gebruik van telnet niet volledig gevormd. Om toegang tot het net te krijgen, moet u de vty lijnen door de seriële console verbinding configureren of een opstartconfiguratiebestand laden dat de vty lijnen configureren. Als u dit niet doet, toont de Telnet-sessie een foutbericht. Zie afbeelding 12.

#### Afbeelding 12 - foutmelding die wordt weergegeven wanneer er geen VTY-lijnen zijn ingesteld

HILTON 191, slot 5 Edit Password required, but none set

### <span id="page-6-0"></span>Gerelateerde informatie

• [Technische ondersteuning en documentatie – Cisco Systems](//www.cisco.com/cisco/web/support/index.html?referring_site=bodynav)